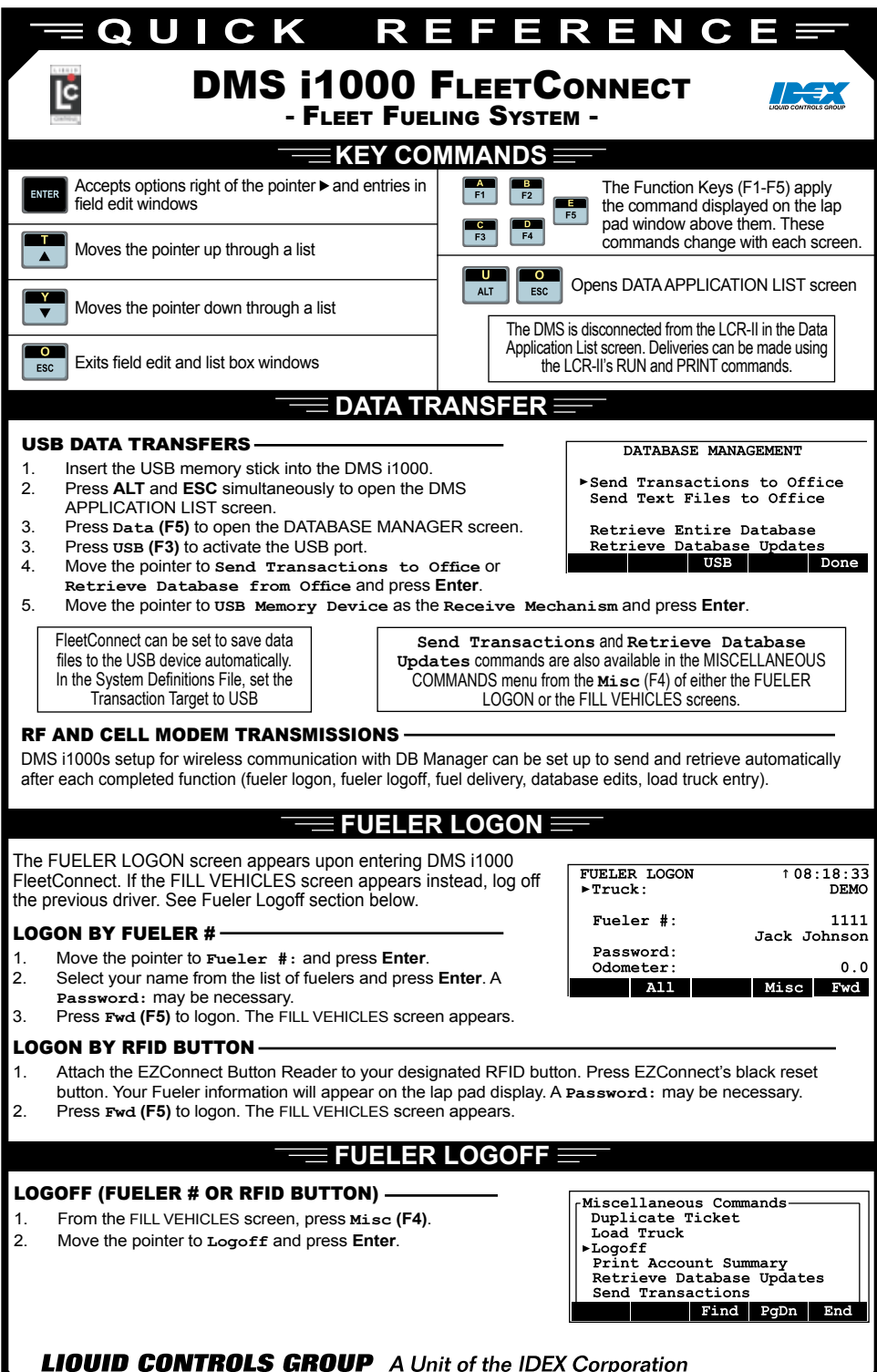

*105 Albrecht Drive • Lake Bluff, IL 60044-2242 • 1.800.458.5262 • www.lcmeter.com*

# **EZConnect Button Reader**

To read and send a RFID button number, attach the EZConnect **Power/Reset Button** socket to a button and press the power button. If the button reader is pulled from the button, a ten second window exists in which the button reader must be reattached to continue the delivery on the same transaction record.

#### EZConnect Button Reader Status Lights

Red Yellow ∩

◀  $\blacksquare$  $\bigcirc$ 

- Off (press button to activate)  $\circ$
- Button disconnected or not in database  $\bigcirc$
- Button connected ready to fuel  $\blacksquare$
- DMS/LCR/Printer Error or delivery initiation d

## **Fill Vehicles (Delivery)**

The Fill Vehicles screen is the DMS i1000 FleetConnect delivery screen. It appears on the lap pad display immediately after logging on. Upon reading a RFID button, the Fill Vehicles screen changes to display the button ID, product, delivery quantities, and account information.

### make a delivery

- 1. Attach the EZConnect Button Reader onto the RFID button.
- 2. Press the black reset button on the EZConnect.<br>3. When the vellow light blinks, onen the nozzle are
- When the yellow light blinks, open the nozzle and begin delivery.

Removing the button reader from the RFID button stops the delivery. The DMS i1000 will end the delivery ten seconds after it is removed.

### **Setup New Vehicle**

The SETUP NEW VEHICLE screen allows fuelers to add new vehicles to the FleetConnect database, so that new vehicles can be fueled on-the-spot in the field. To setup a new vehicle in the field, you will need a RFID button. When attaching a RFID button to a vehicle, clean the area and stick the RFID button onto the vehicle using double-sided tape.

If the vehicle is owned by an existing customer skip steps 4a - 4b. If the vehicle is already in the database skip steps 5a - 5b.

### setup a new vehicle in the DMS i1000 database

- 1. Press **Misc (F4**) in Fill Vehicles screen
- 2. Select **Setup New Vehicles**.
- 3. Attach the EZConnect button reader to the RFID button and press the power button. The RFID number will appear in the iButton field of the SETUP NEW VEHICLES screen.
- 4. Select **Account #** and choose the correct customer from the list box.

#### **If New Customer**

- 4a. In the SETUP NEW VEHICLES screen, move the pointer to **Account #** and press **New** (**F3)** to open the Customer File screen.
- 4b. In the CUSTOMER FILE screen, move the pointer to **Account #** and press **New** (**F3)**. Enter the new account number.
- 4c. Enter the new customer information in the Customer File fields.
- 4d. Press **Exit** (**F5)** to return to the Setup New Vehicles screen.

5. Select **Vehicle #** and choose the correct vehicle from the list box.

#### **If New Vehicle**

- 5a. In the SETUP NEW VEHICLES screen, move the pointer to **Vehicle #** and press **New** (**F3)**. Enter the new account number.
- 5b. In the VEHICLE FILE screen, move the pointer to **Vehicle #** and press **New** (**F3)**. Enter the new vehicle number.
- 5c. Enter the new vehicle information in the Vehicle File fields.
- 5d. Press **Exit** (**F5)** to return to the Setup New Vehicles screen.
- 6. Press **Add** (**F1)**.
- 7. Press **Done** (**F5)**.
- Attach a RFID button to a vehicle near the fueling point.

#### *©2010 Liquid Controls Group Pub. # 502050 (06/10)*

FILL VEHICLES  $16:01:12$ 

Waiting to start a new LCR delivery.

No button ID is being read

#### Status Misc

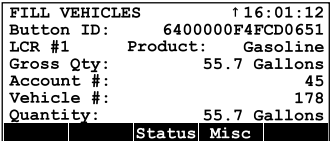

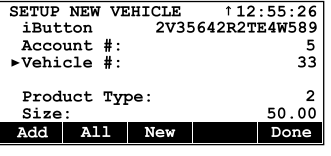

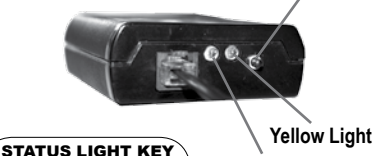

 FLASH ON

**Red Light** OFF O  $\bullet$